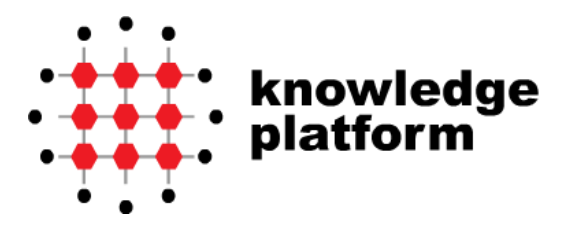

*What will you learn today?*

USER MANUAL (LEARNER)

**INSURANCE AUTHORITY**

December 2021

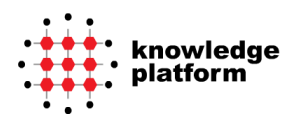

#### **TABLE OF CONTENTS**

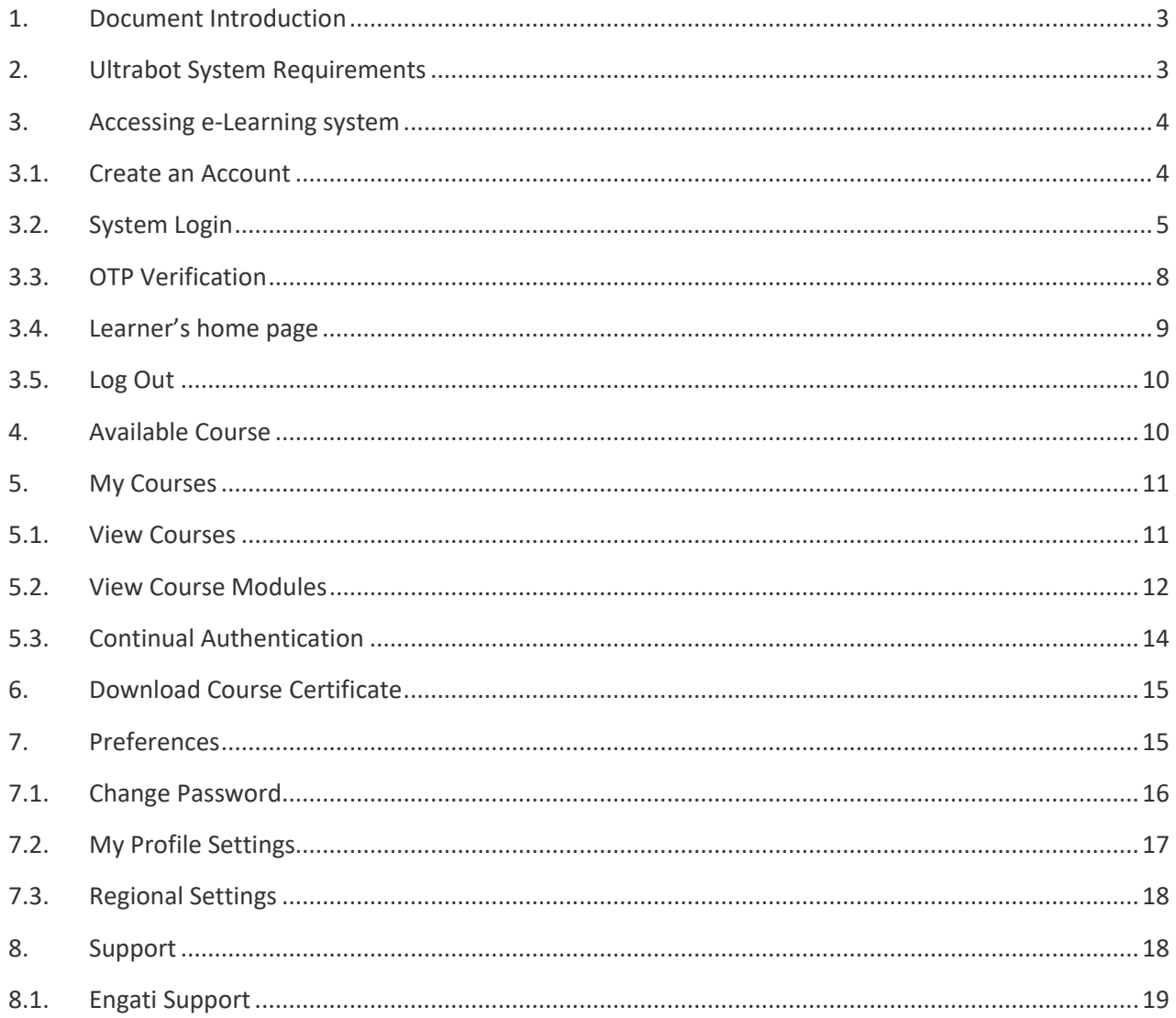

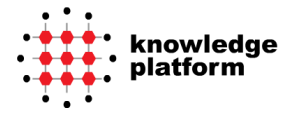

#### <span id="page-2-0"></span>**1.DOCUMENT INTRODUCTION**

The Document serves to depict the salient features of Ultrabot® Product. The document is intended for users having "Learner" role in the e-Learning System. The document has detailed screen shots of the application with appropriate labels to enhance understanding of the features. It is suitable for users having novice-typical level of understanding of the e-Learning System.

## <span id="page-2-1"></span>**2.ULTRABOT SYSTEM REQUIREMENTS**

The recommended system requirements for Ultrabot Client side are as following:

- 1. IE 11/ Microsoft Edge/Chrome Latest Version /Safari Latest Version
- 2. Operating System: Windows 7/Windows 10/iOS 10/ Android
- 3. Responsive

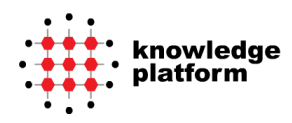

#### <span id="page-3-1"></span><span id="page-3-0"></span>**3.ACCESSING E-LEARNING SYSTEM**

# **3.1. CREATE AN ACCOUNT**

As a learner, you are able to create an account by clicking on 'Create an Account' from login screen as shown below.

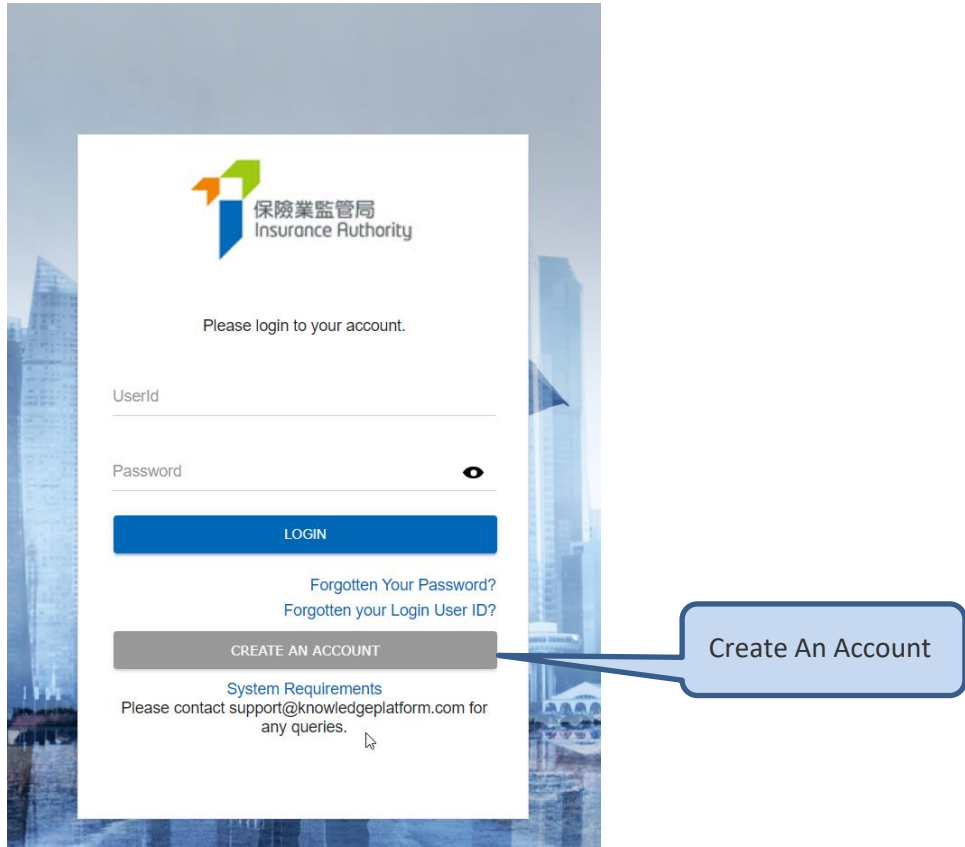

Upon clicking "Create an Account", you will be presenting the following learner registration form. After submitting the form, you will get a welcome email and an email containing password from **localapplications@knowledgeplatform.com**.

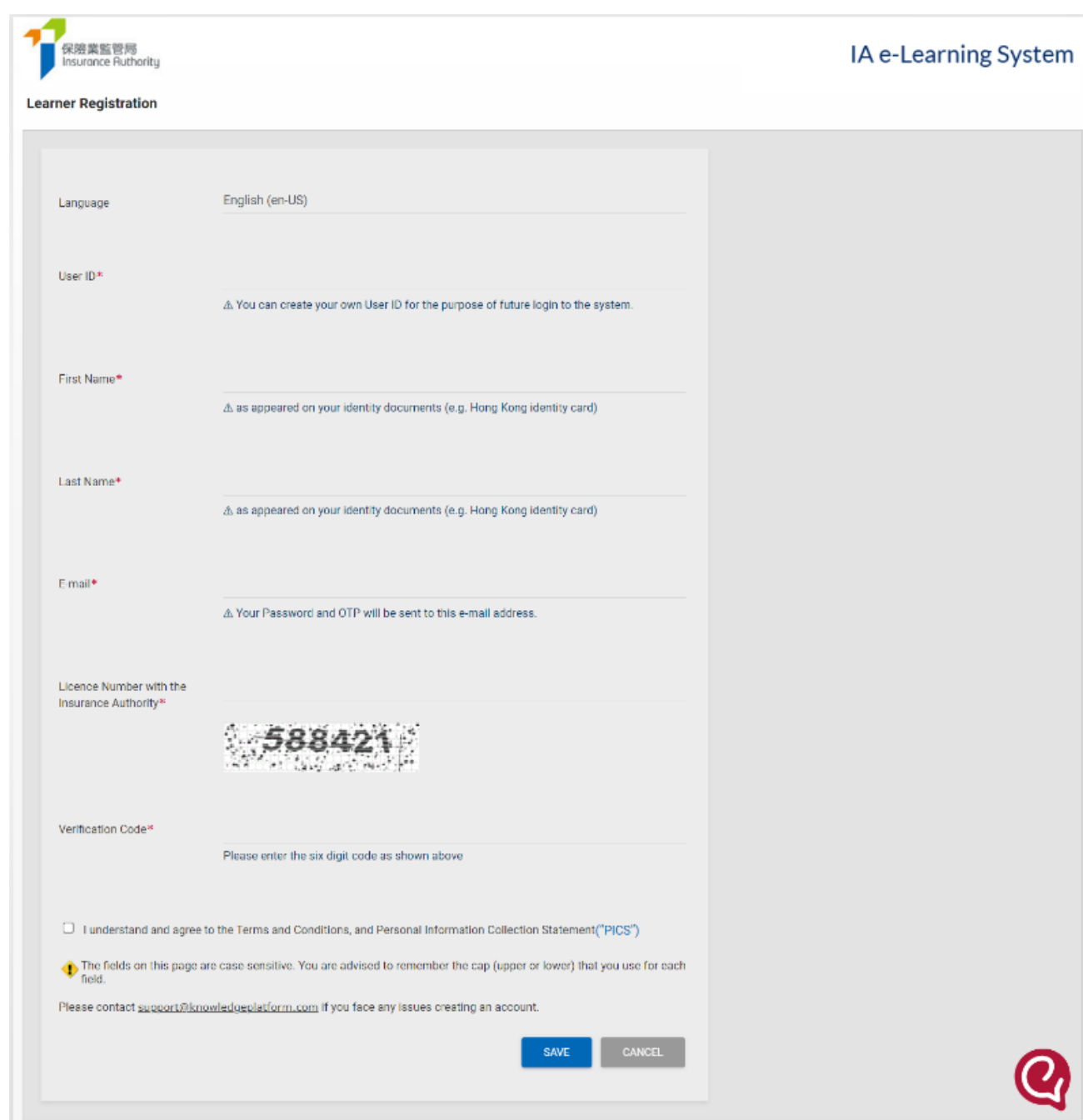

### <span id="page-4-0"></span>**3.2. SYSTEM LOGIN**

You need to log into Ultrabot web site before you can access any of its features. You can follow the steps below to login:

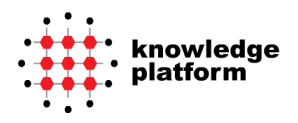

- 1. Go to the specified e-Learning System URL. Before you login, please check if your system meets the requirements for using Ultrabot.
- 2. You can do so by clicking the link 'System Requirements' on login page.
- 3. Enter your User ID and Password.
- 4. Click on the 'Login' button. If your user ID and password are valid, you will be allowed to log into the Ultrabot system.
- 5. When you first log into the e-Learning System, you will be required to reset your password following the instructions.

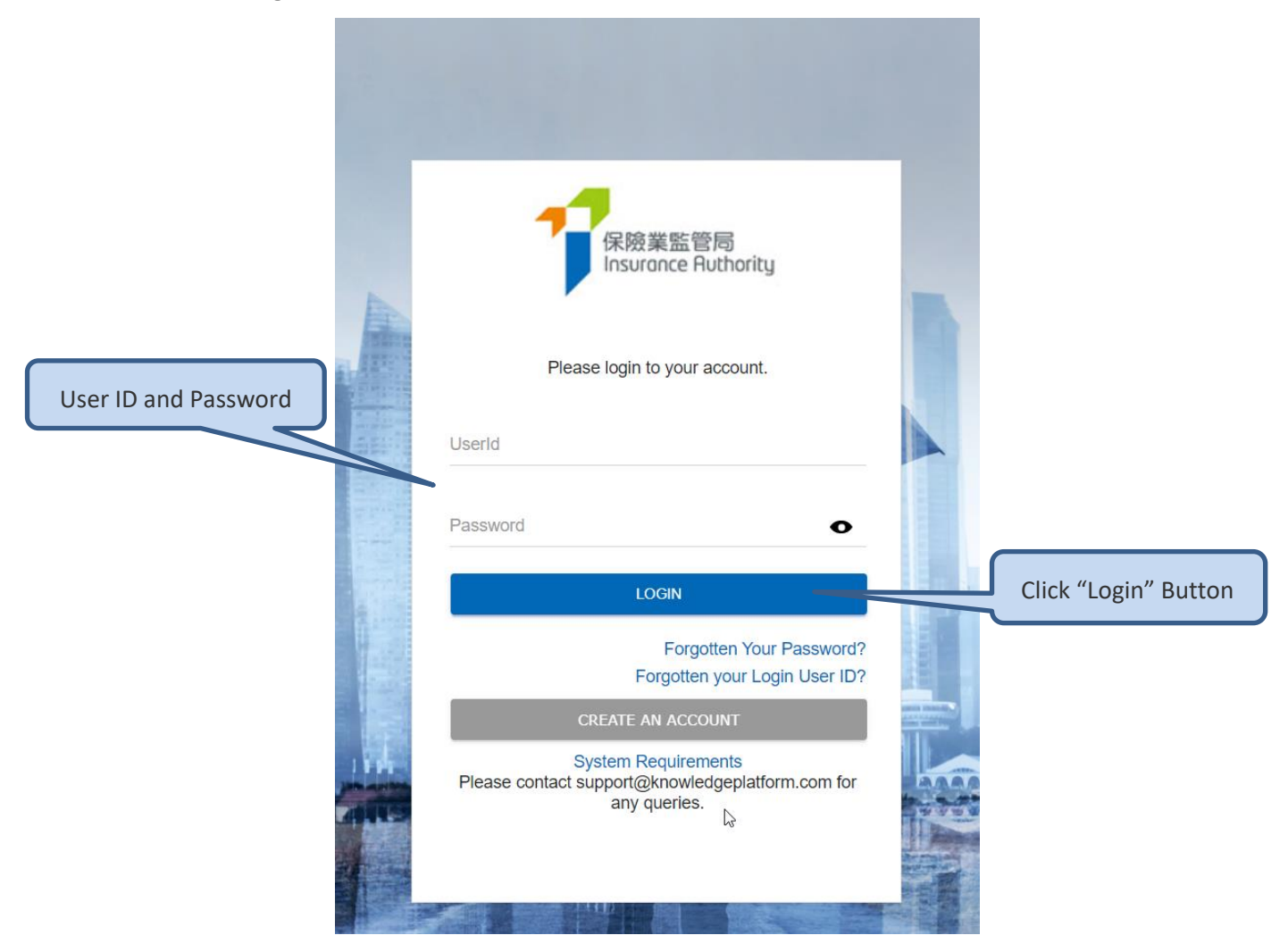

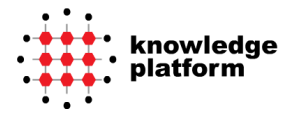

#### **Forgot Password**

If you have forgotten your account password, click 'Forgot Your Password' from login page. Enter your account User ID, your account E-mail ID, and the verification code, then click on the 'Submit' button. Your account details will be sent to your email address stored in the system at the time of your registration. If your email address is not recorded in the system, you will be prompted with a message. If you still have problems in logging in, click on the link 'If you are facing problems, please click here to contact support' on the Forgotten Your Password page.

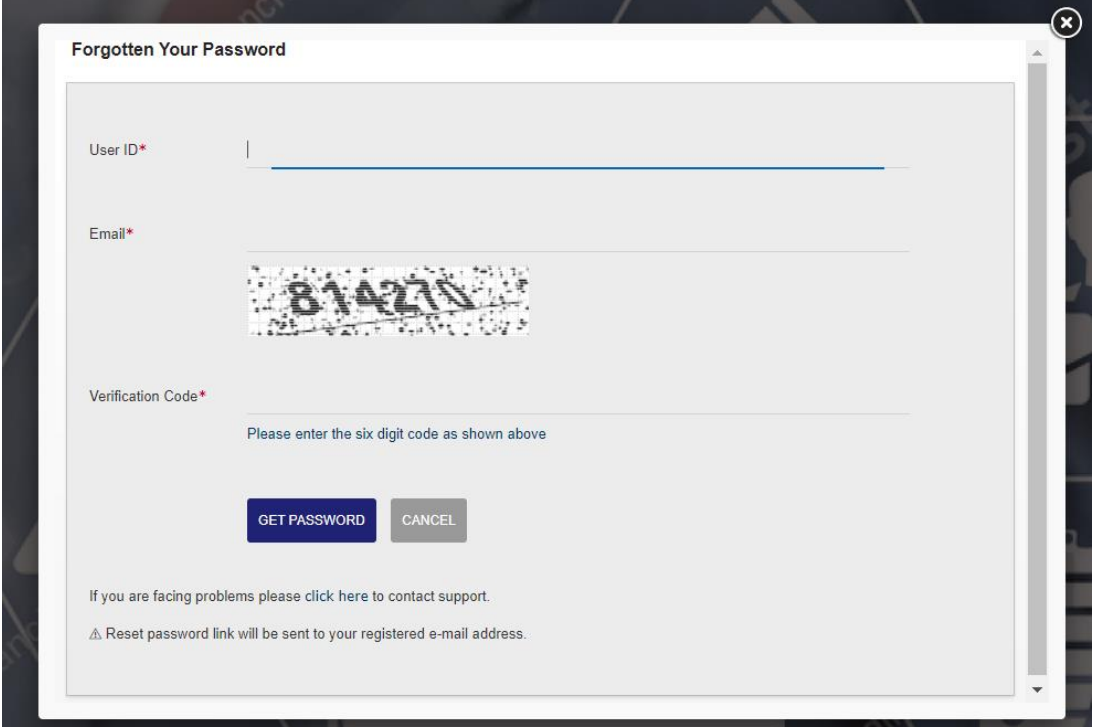

#### **Forgot User ID**

If you have forgotten your account user ID, click 'Forgotten your Login User ID?' from login page. Enter your account E-mail ID, and the verification code, then click on the "Submit" button. Your account details will be sent to your email address stored in the system at time of your registration. If your email address is not recorded in the system, you will be prompted with a message. If you still have problems in logging on, click on the link 'If you are facing problems, please click here to contact support' on the Forgotten Your Login User ID page.

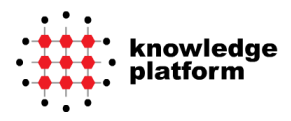

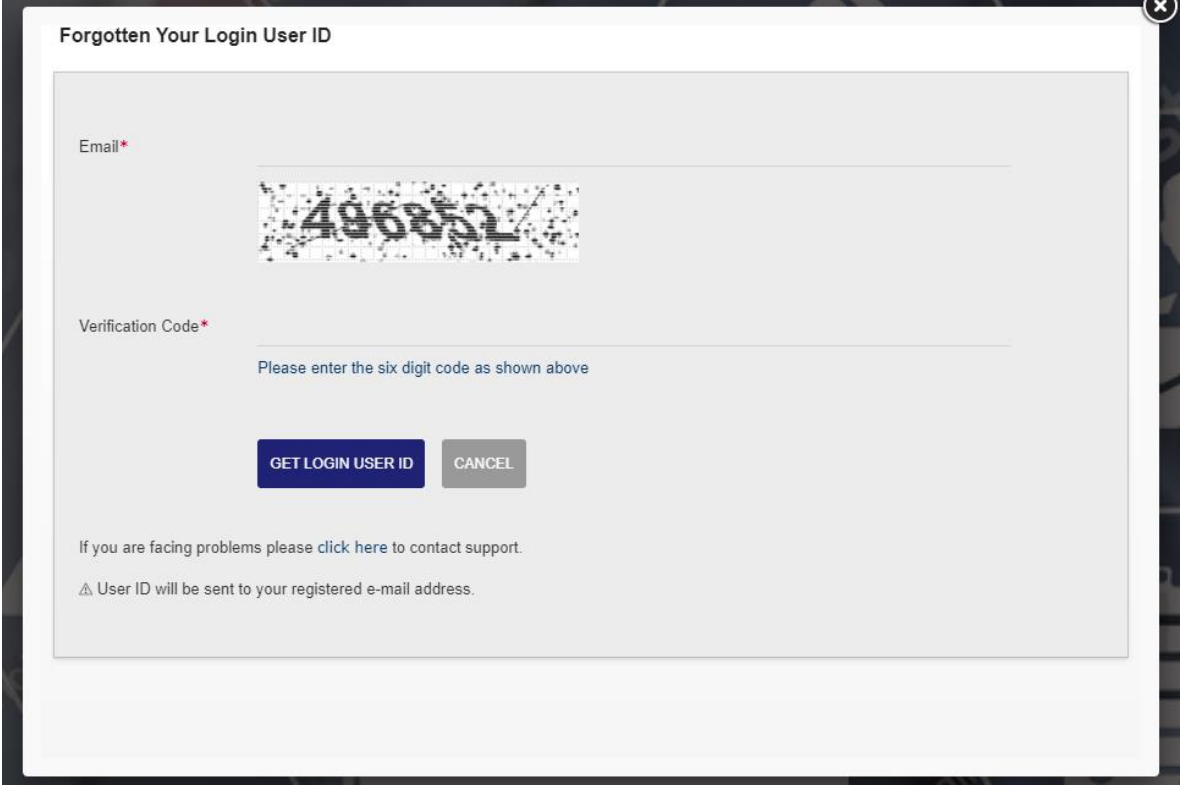

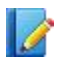

#### **Note**

If the User ID or Password is invalid, you will be prompted to re-enter these fields.

## <span id="page-7-0"></span>**3.3.OTP VERIFICATION**

Once you have managed to login with your User ID and password, you will be prompted to enter a One-time password (OTP) which will be sent to you via your registered E-mail ID.

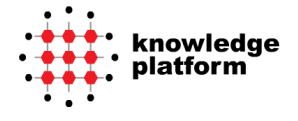

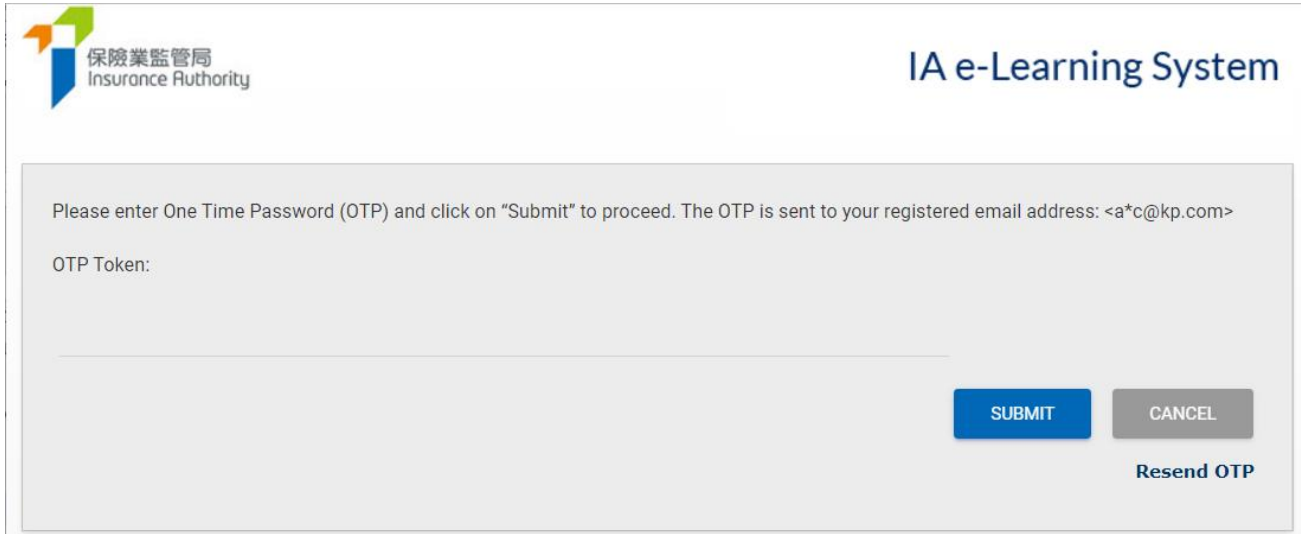

Please check your registered E-mail inbox for the OTP code and enter the OTP code in the above field, then proceed by clicking the 'Submit' button.

If you are unable to receive the OTP on your E-mail, please check your E-mail's Junk folder. If you are still unable to receive the OTP or if you suspect that your E-mail ID is incorrect, please send an email to [support@knowledgeplatform.com.](mailto:support@knowledgeplatform.com) Your account will be disabled after 3 wrong attempts of OTP, please contact [support@knowledgeplatform.com](mailto:support@knowledgeplatform.com) to unlock the account.

### <span id="page-8-0"></span>**3.4. LEARNER'S HOME PAGE**

Once the login process has been completed, you will be able to see the 'Learner's Homepage' as indicated in the image below:

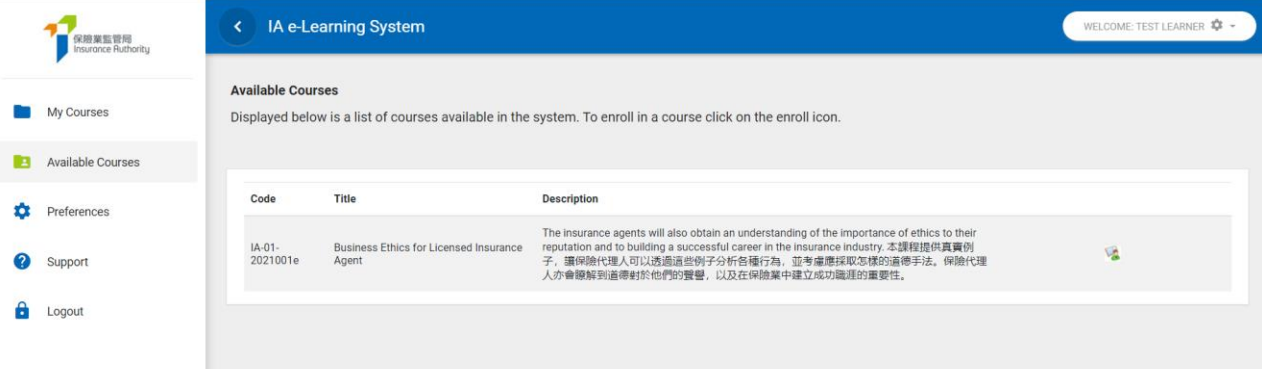

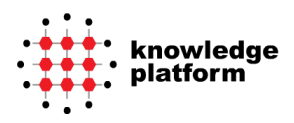

# <span id="page-9-0"></span>**3.5. LOG OUT**

Please observe the following steps to properly log off the system:

- 1. Click 'Logout' from the main menu.
- 2. You will be directed to the [Login](file:///C:/Documents%20and%20Settings/shumaila/Desktop/Help/EN/log_Login.htm) screen, indicating that the system has successfully logged you out of the Ultrabot. All your settings and profile information will remain unchanged.

#### <span id="page-9-1"></span>**4.AVAILABLE COURSE**

The 'Available Courses' on the menu provides you a list of courses to which you can enroll yourself.

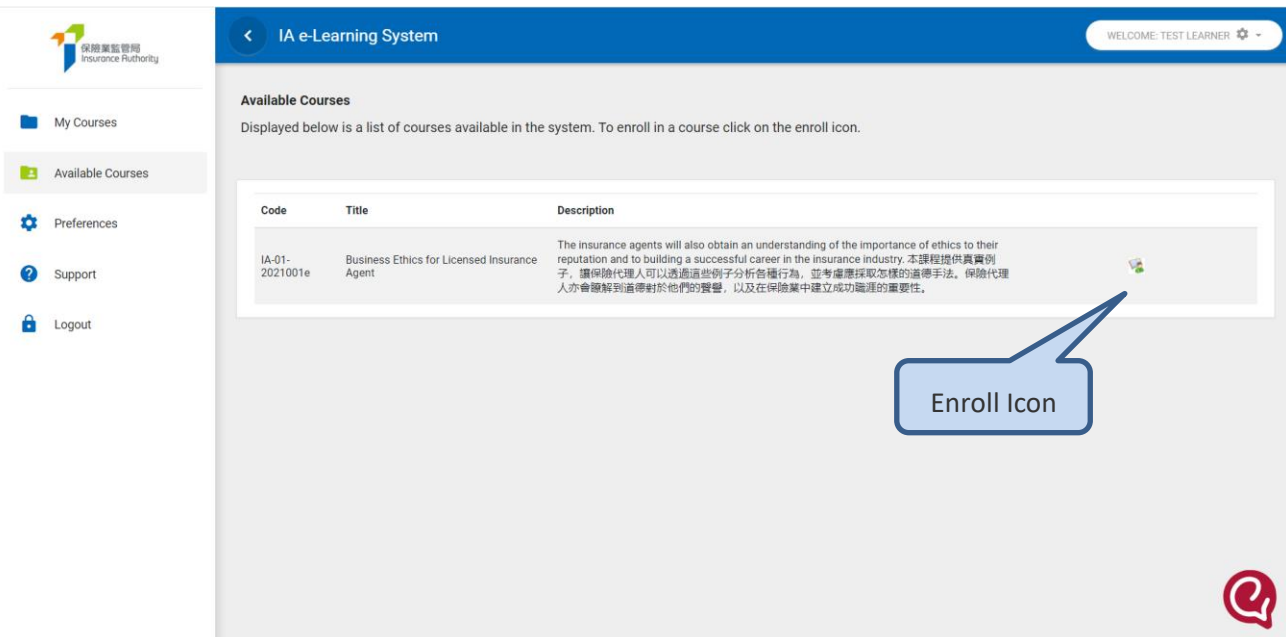

You can enroll yourself to 'Self-Enrollment Courses' by the following steps:

- 1. After logging into Ultrabot, click 'Available Courses' from main menu.
- 2. This page will display all the courses that are available for learner in form of a table. Each row displays data for a course, with information on course code, course title and description.
- 3. To enroll a course to yourself, click on the 'Enroll' icon against it.

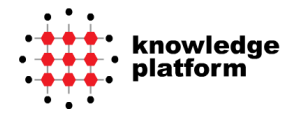

- 4. If the course requires approval from training managers for enrollment, the course will be assigned to you only when any of the 'Approval Authorities' approves the enrollment. If approval is not required for the course, it will be assigned to you right away.
- 5. The 'Enroll' button against a course will change to text 'Enrolled' when a course is assigned to you.
- 6. You will be able to cancel the enrolment request after submitting.

#### <span id="page-10-0"></span>**5.MY COURSES**

Ultrabot learner interface consists of course content modules which are assigned to the learner. Learner should go through and complete the E-Learning content assigned.

#### <span id="page-10-1"></span>**5.1.VIEW COURSES**

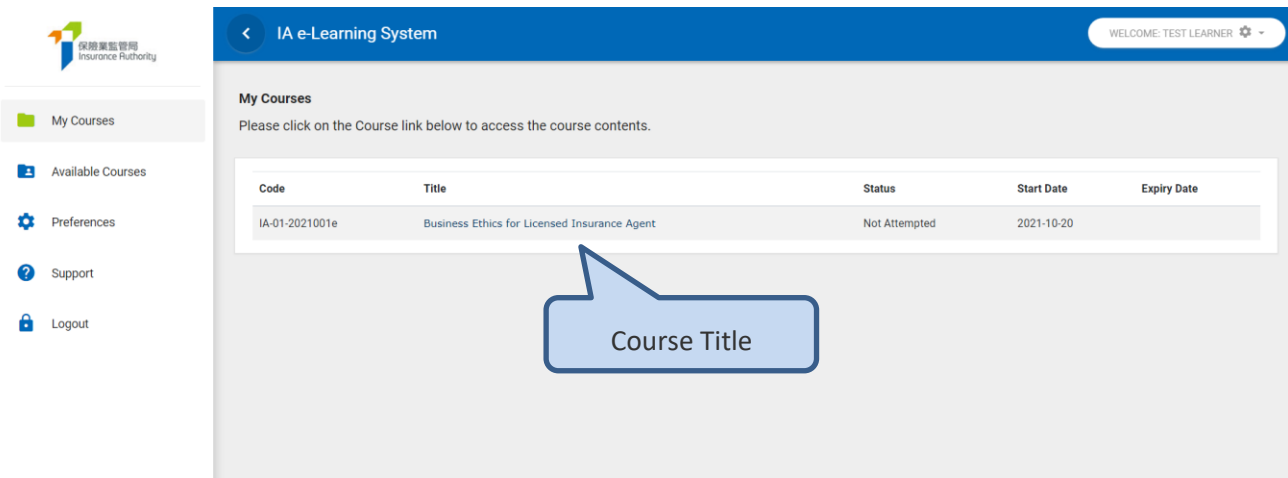

You can view your assigned courses by the following steps:

- 1. After logging into Ultrabot, click 'My Courses' from main menu.
- 2. The courses will be listed, and each row displays data for a course, with information on course code, course title, description, status, last viewed date and expiry date. Course status shows different stages of course progression. Course status can have the following values:

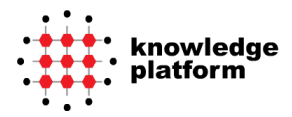

- o **Not Attempted:** Course status remains 'Not Attempted' till you start the course.
- o **Incomplete:** After the course is viewed for the first time, its status will change to 'Incomplete'.
- o **Completed:** Incomplete course status will change to 'Completed', when all the course modules have been fully viewed and the assessment at the end of the course has been completed.
- 3. Click on the course title to access it.
- 4. You will not be able to click on course if you have completed the course.
- 5. You will have to contact to support/administrator to unlock the course again.
- 6. Your will be able to download a course completion certificate after completing a course from the course list.

### <span id="page-11-0"></span>**5.2.VIEW COURSE MODULES**

To access modules for a course, you can follow the steps below:

- 1. After logging into Ultrabot, go to 'My Courses'.
- 2. Launch the desired course by clicking on course title link. You will be directed to the course module page, which lists all its modules.
- 3. The course module page also lists the module title, status, course hours, time spent and last viewed date for each module in form of a table. Module status can take of any of the following values:
	- o **Not Attempted:** Module status will remain 'not attempted' until you start the module.
	- o **Incomplete:** This status means that module has been started but not completed.
	- o **Completed:** When a module is completely viewed, its status turns to completed.
	- o **Failed:** If you fail the course assessment till fourth attempt, the status will change to 'failed' and you will not be able to launch it further. In that case, you will have to contact support team to unlock the course and our support team will re-assign that course to you.

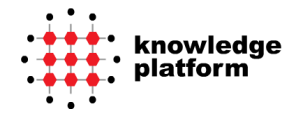

- 4. Click on the respective link to start any module. Each module launches in a pop-up window. If a module window is open and you launch another one, a new module will open in the same window. It is therefore preferable to close any open module window before launching a new one.
- 5. You will be able to see the time spent on a module and course hours required for the specific course.

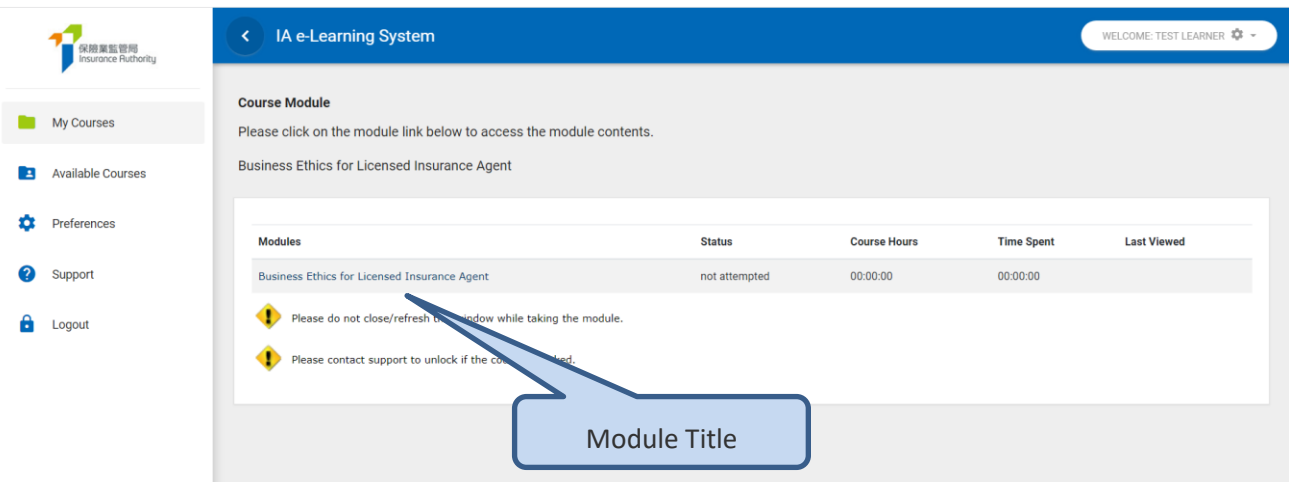

#### *A* Note

The following are a few points that you should keep in mind before taking the modules.

- 1. When you click a module link from course module, the module launches in a new window. Do not refresh, close or logout main Ultrabot window while taking the modules.
- 2. To track your module status as completed, you should make sure that you have gone through the module completely i.e., up till the last section.
- 3. There is no time limit in between modules you can start each individual module at your convenience. If you leave the system idle for more than 30 minutes, your session will be expired, and you will be redirected to login page.
- 4. If your module window hangs due to slow connection or some other problems with your computer, please close the Ultrabot window, then access the website again and launch the module. Most e-Learning courses have book marking feature enabled and you are not required to go through the contents you have already covered.

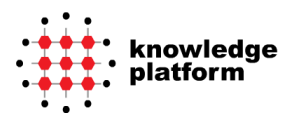

#### <span id="page-13-0"></span>**5.3. CONTINUAL AUTHENTICATION**

The continual authentication will be implemented in the e-Learning System to revalidate your identity as a learner during your interaction with the course. The system will revalidate your identity by asking you to provide an OTP sent to your registered email address during course interaction. At the start of the course, you will be notified by a warning message as shown below.

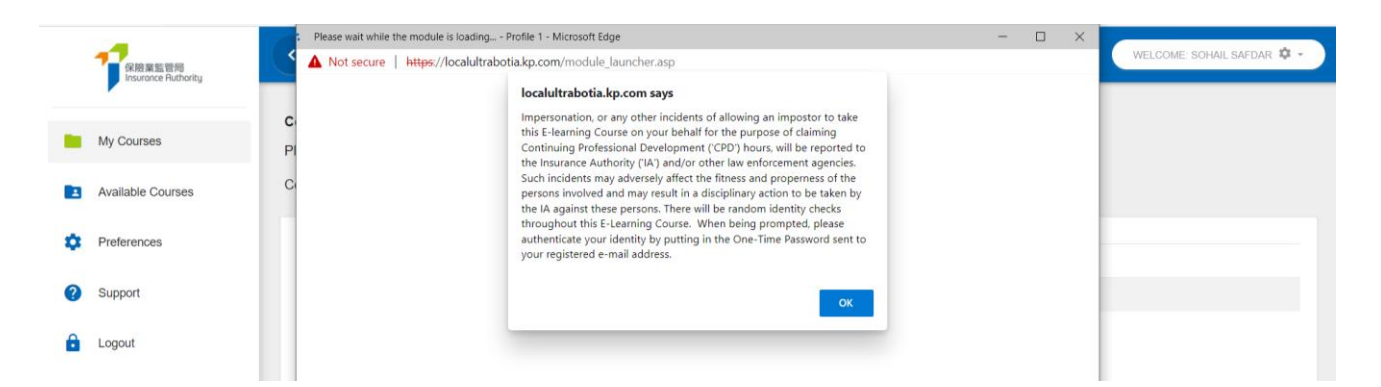

There will be random identity checks throughout the e-Learning Course. When being prompted as shown below, please authenticate your identity by entering the OTP sent to your registered e-mail address.

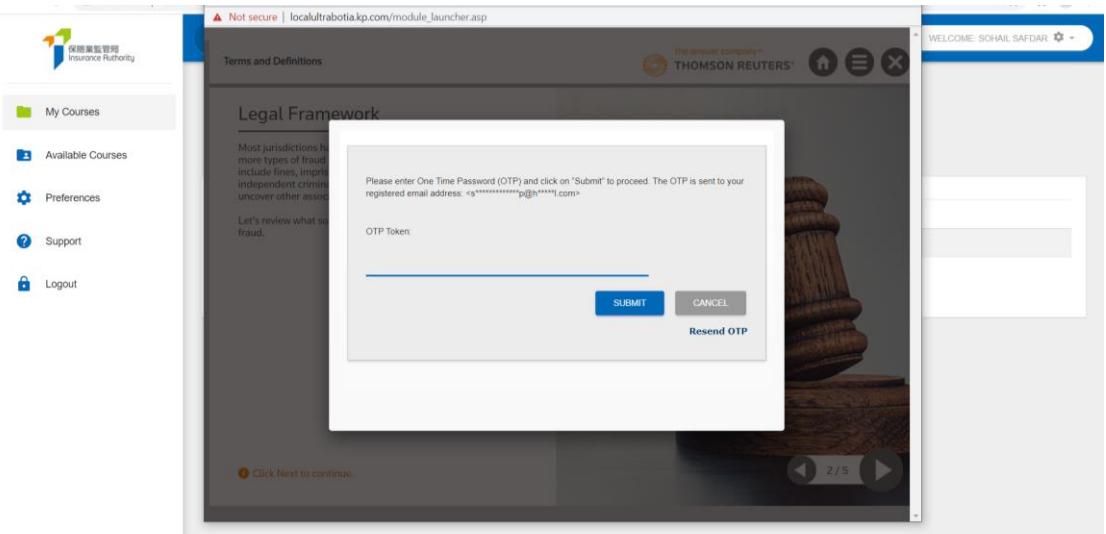

You will be allowed to proceed only after the successful credential verification. If you fail to provide the correct credential, you will be logged out from the system after 3 wrong attempts.

#### <span id="page-14-0"></span>**6. DOWNLOAD COURSE CERTIFICATE**

You will be able to download course certificate after course completion.

- 1. After logging into Ultrabot, go to 'My Courses'.
- 2. There will be an option to download certificate for those courses with a status marked as 'completed' as shown below.
- 3. Certificate will be generated in PDF format and downloaded from the learning system.

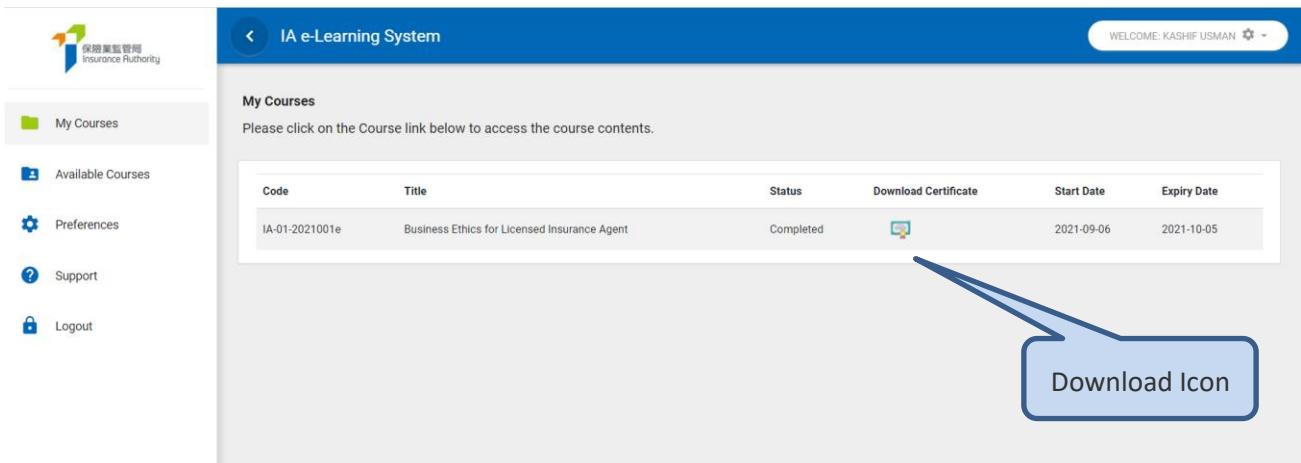

# <span id="page-14-1"></span>**7.PREFERENCES**

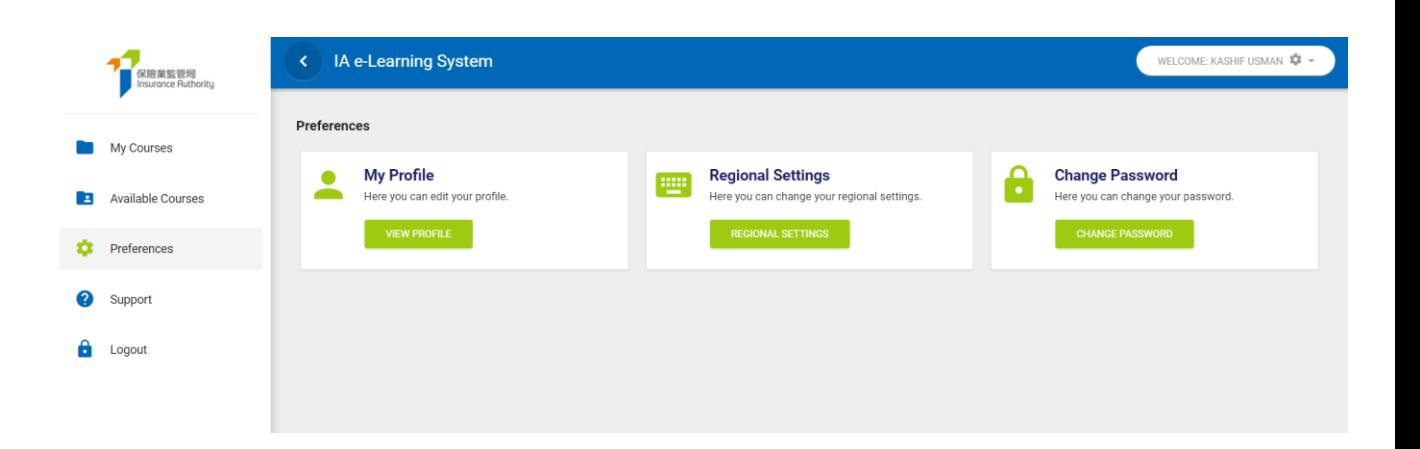

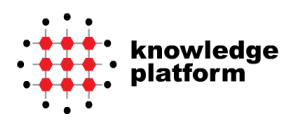

### <span id="page-15-0"></span>**7.1. CHANGE PASSWORD**

Observe following steps to change your login password:

- 1. From the main menu, go to 'Preferences'.
- 2. Click 'Change Password'.
- 3. Fill in the fields for old password, new password and confirm new password. Please note that your password must be at least 10 characters.
- 4. Click 'Save' button to store the new password into the system. If you do not wish to change password at this stage, click 'Cancel' button to revert.
- 5. If the information provided in the fields is valid, your account password will be changed, and you will be directed to the 'Preferences' main page. Use the new password when you try to access the system again.

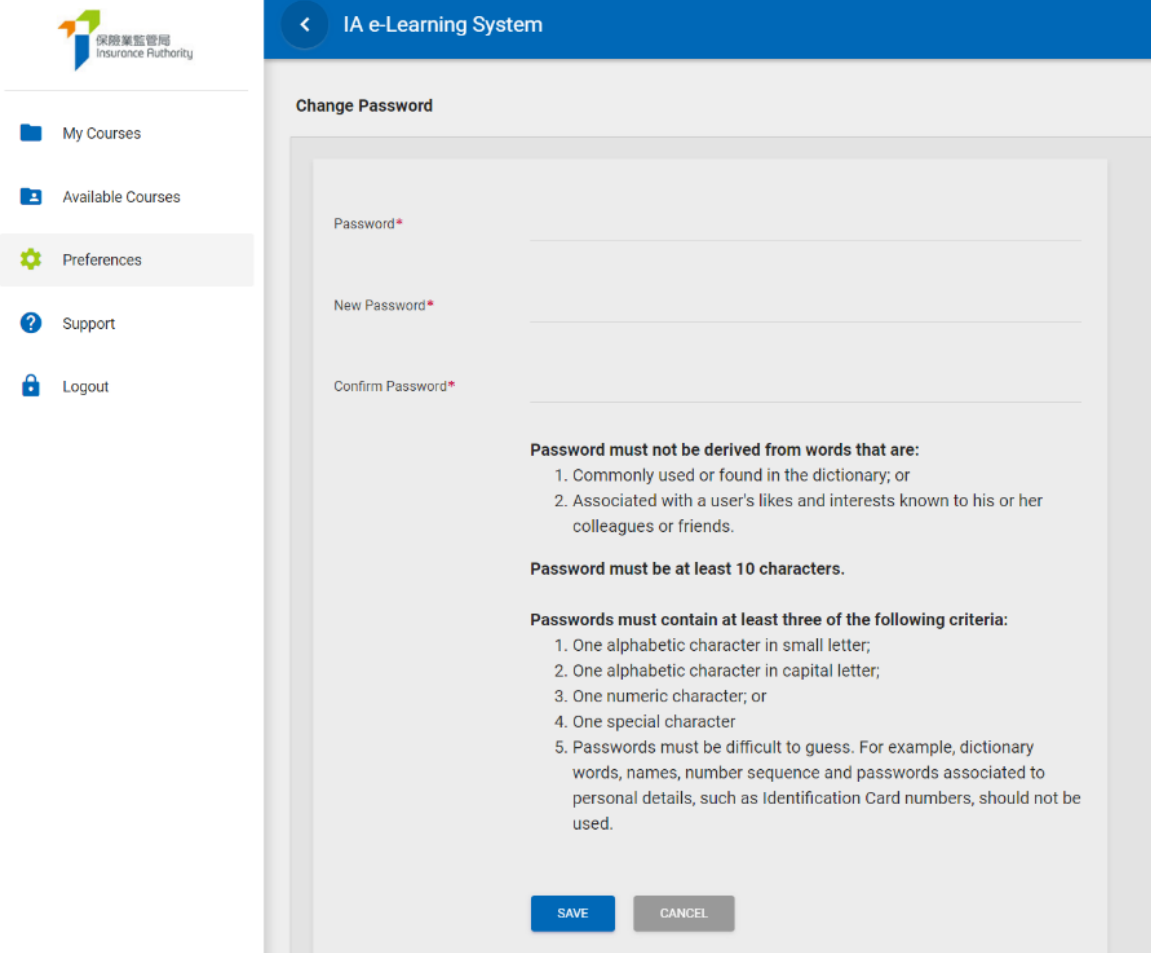

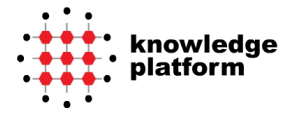

### <span id="page-16-0"></span>**7.2. MY PROFILE SETTINGS**

You can change my profile settings by the following steps:

- 1. From the main menu, go to 'Preferences'.
- 2. Click 'View Profile'.
- 3. Change your First Name and Last Name.
- 4. Change your E-mail Address.
- 5. Click 'Save'.

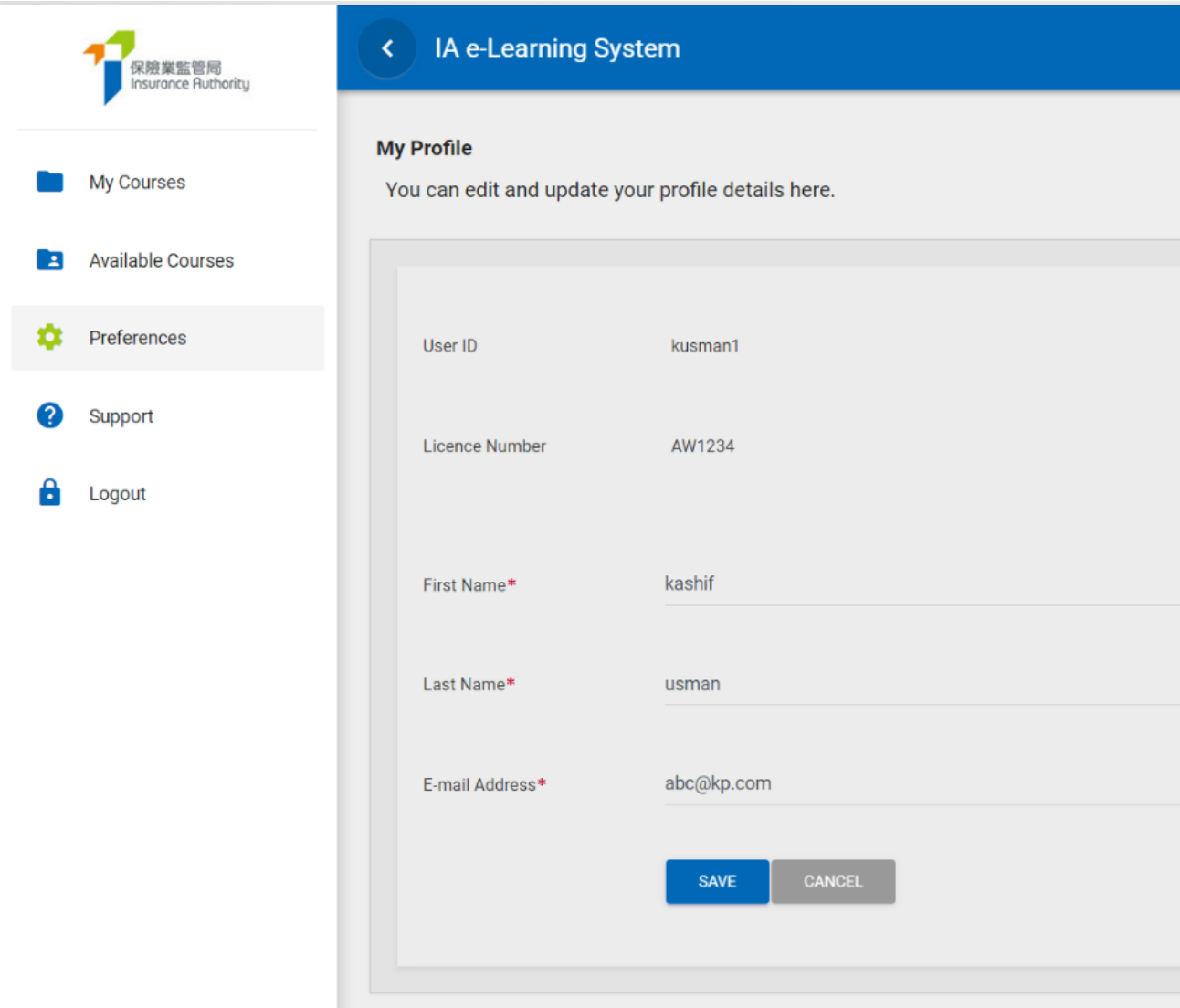

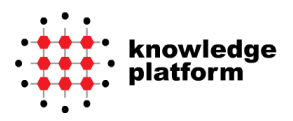

#### <span id="page-17-0"></span>**7.3.REGIONAL SETTINGS**

You can change "regional settings" by the following steps:

- 1. From the main menu, go to 'Preferences'.
- 2. Click 'Regional Settings'.
- 3. Select the desired language.
- 4. Click 'Save'.

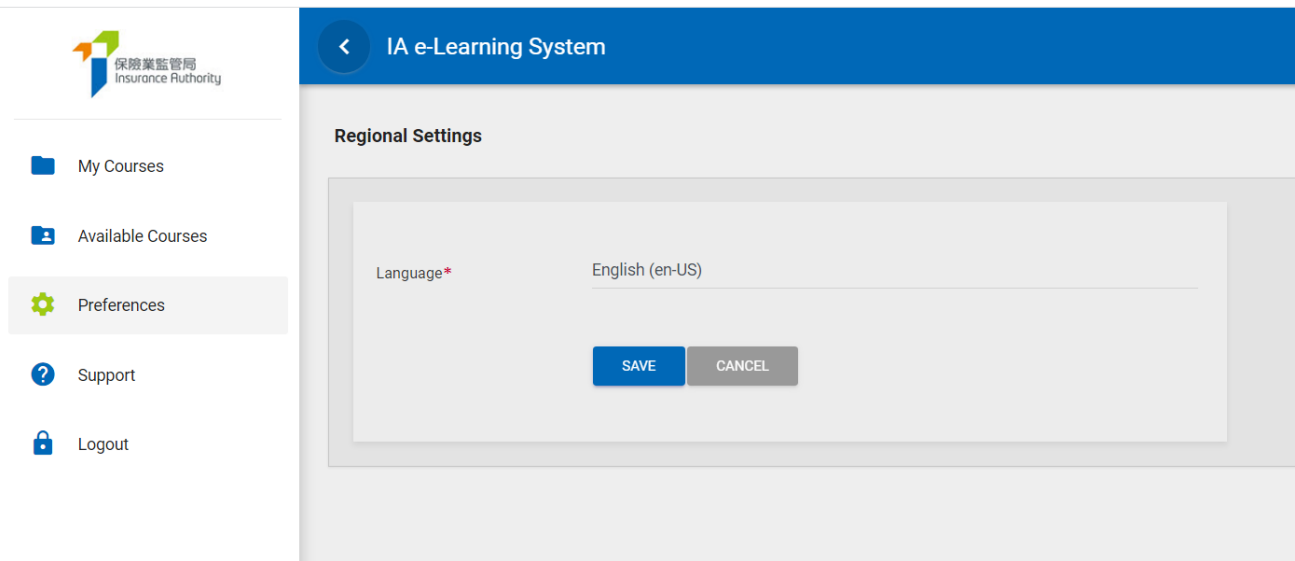

### <span id="page-17-1"></span>**8.SUPPORT**

In case you have any queries or are facing any sort of troubles, you can contact our support team by accessing our support tab in the menu below. You may fill the support form and submit your request accordingly, a representative from our support team will then reach out to you via E-mail. The support tab and support form are indicated in the image below:

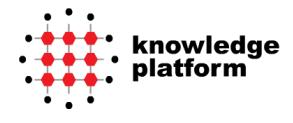

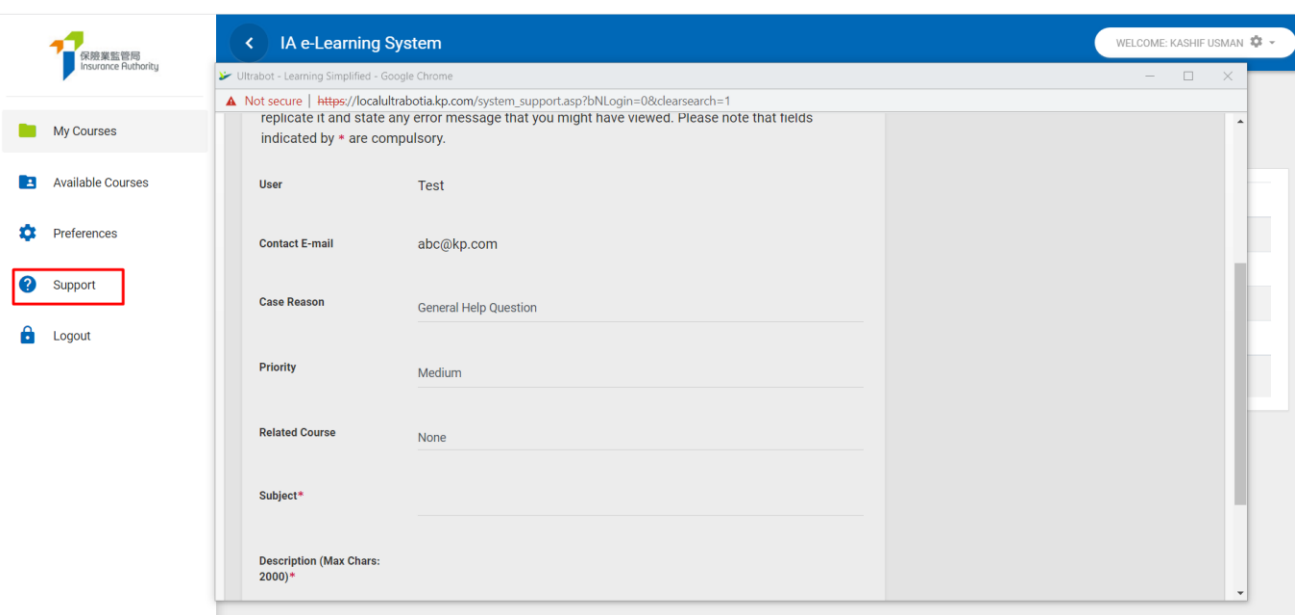

You may also send us your queries at **support@knowledgeplatform.com** and a representative will get back to you.

# <span id="page-18-0"></span>**8.1. ENGATI SUPPORT**

Our Ultrabot system is also incorporated with a third-party support chatbot developed by Engati. The Engati chatbot consists of preloaded FAQS (Frequently asked questions) and their subsequent answers in both English and Chinese language. You can select your preferred language and proceed to select the relevant question from a list of options. The chatbot will then respond and guide you accordingly. The Engati support chat will appear at the bottom right of the screen indicated by the logo as in the image below., you can simply click on the logo to open the chat window:

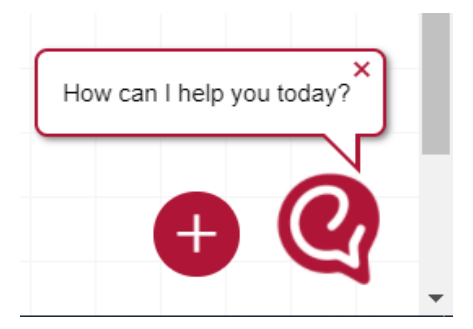

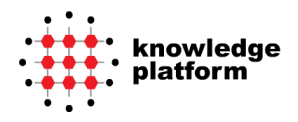

*In confidence, Knowledge Platform, 2021*

*All Rights Reserved* [www.knowledgeplatform.com](http://www.knowledgeplatform.com/)